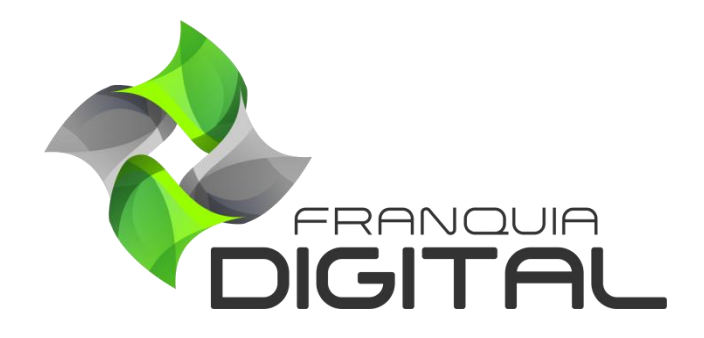

**Apresentação Do Painel Administrativo**

### **Apresentação Do Painel Administrativo**

A sua plataforma será gerenciada através do painel administrativo, onde você terá as funções de configuração, cadastros, demonstrativos, dentre outros.

Para acessar a área administrativa da sua plataforma digite o seu domínio seguido de "**/login**". Por exemplo: seuSite.com.br/login. Ao acessar o *link* você vai se deparar com a tela de *login*. Digite o usuário e a senha que foram fornecidas por nossa equipe e clique no botão "**Entrar**". Posteriormente você poderá alterar a senha ou cadastrar um novo usuário administrador com os dados e as permissões de acesso que desejar.

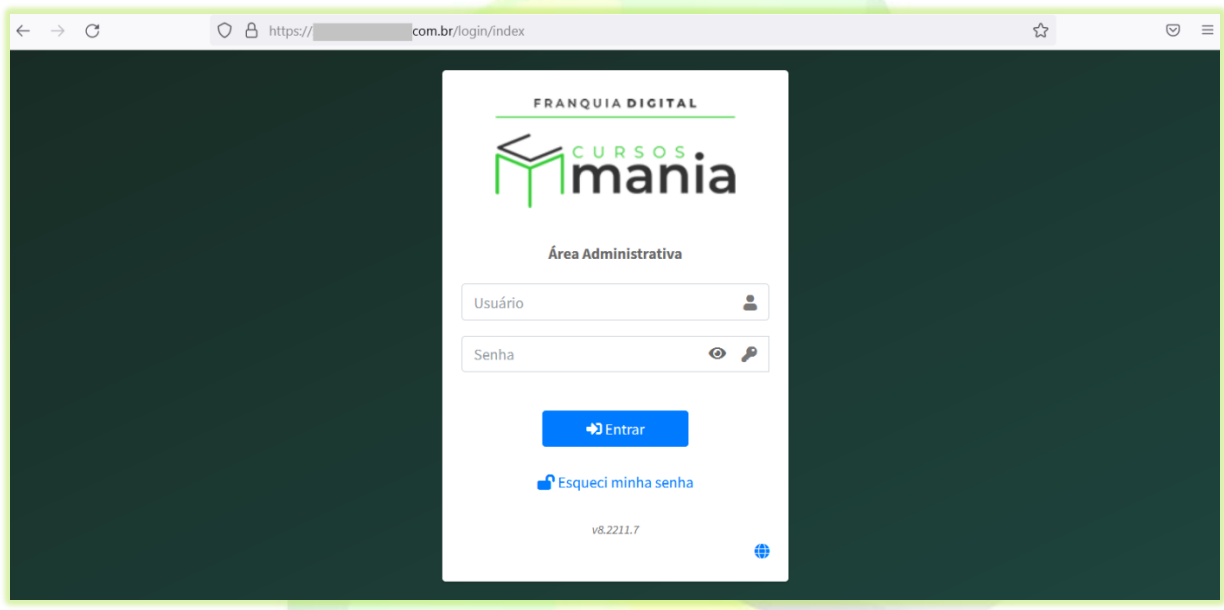

**Imagem 1- Página de Login do Administrador da Plataforma**

Obs.: A função "**Esqueci minha senha**" só irá funcionar se você tiver inserido o seu e-mail no cadastro do administrador.

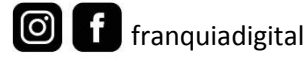

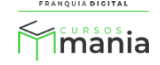

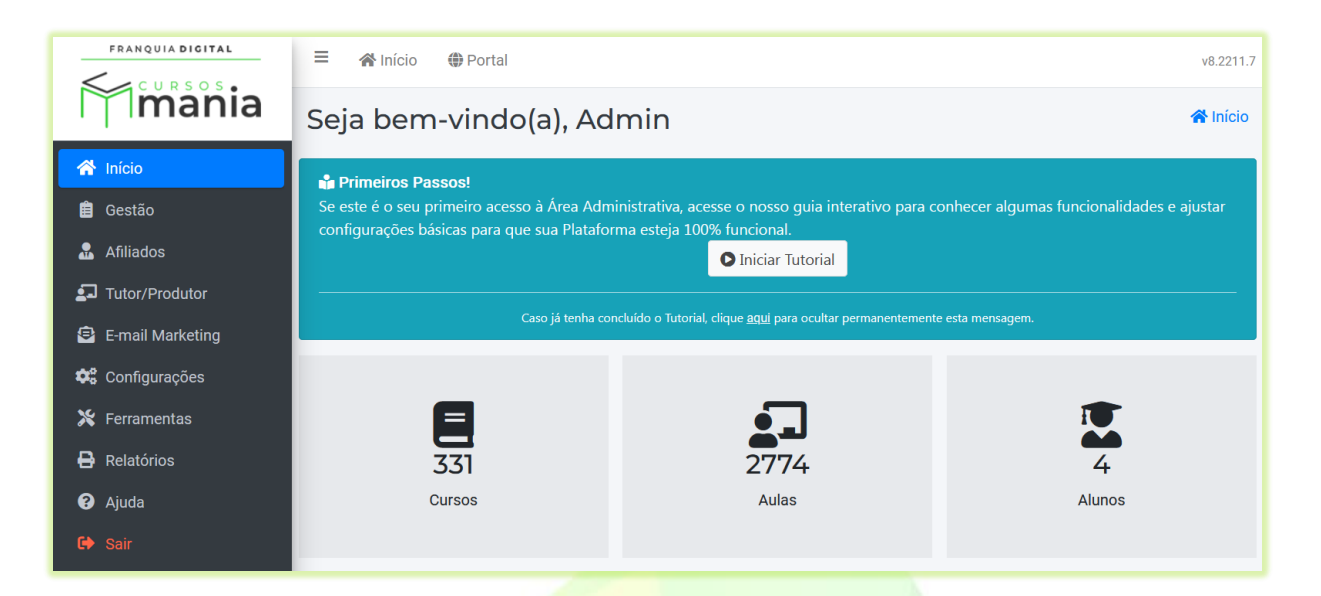

**Imagem 2 - Página Inicial da Área Administrativa**

**1)** "**Inicio**" - *Dashboard*

Ao acessar o painel administrativo a primeira coisa que verá é a "**Página Inicial**" com o *Dashboard* e os primeiros passos de configuração onde você pode ativar o tutorial.

Clique em "**Iniciar Tutorial**" para ser guiado na configuração da plataforma.

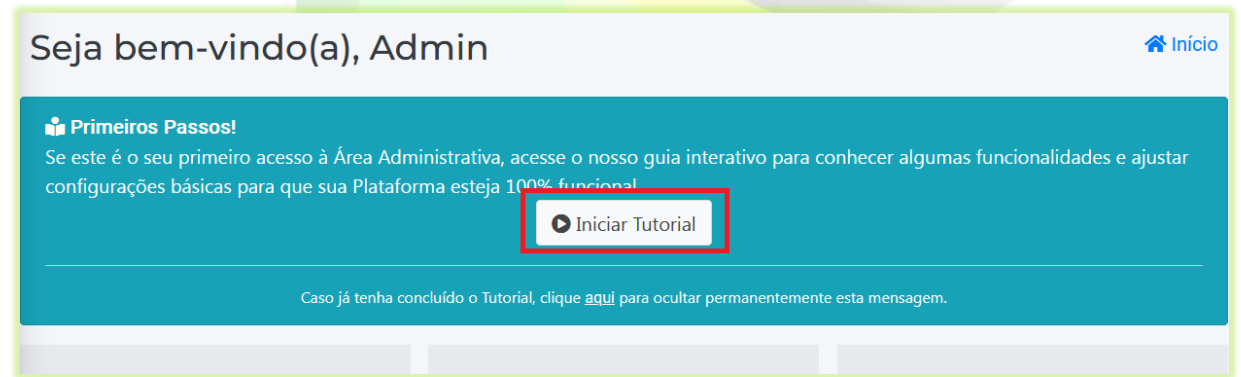

O demonstrativo gráfico mostra indicadores da plataforma. Nele você saberá de forma rápida e objetiva a quantidade de cursos e aulas presentes na sua plataforma, a quantidade de alunos cadastrados e informações sobre vendas. Veja a seguir alguns exemplos de gráficos e demonstrativos:

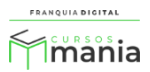

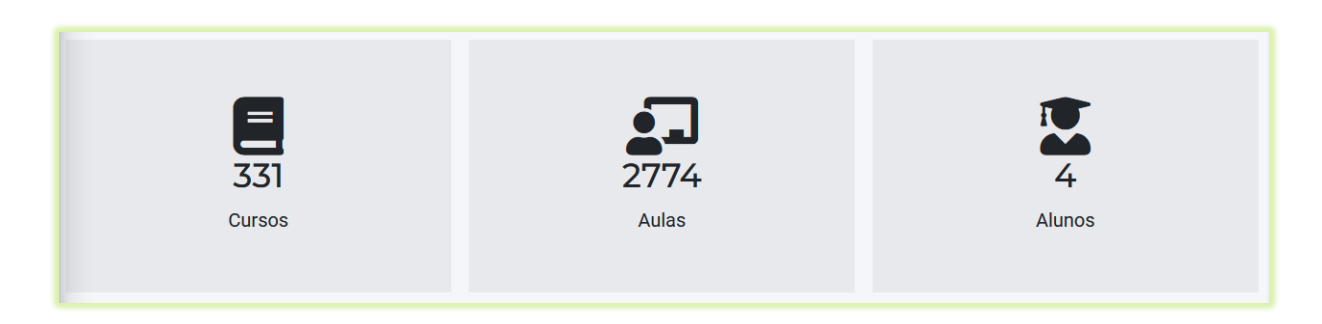

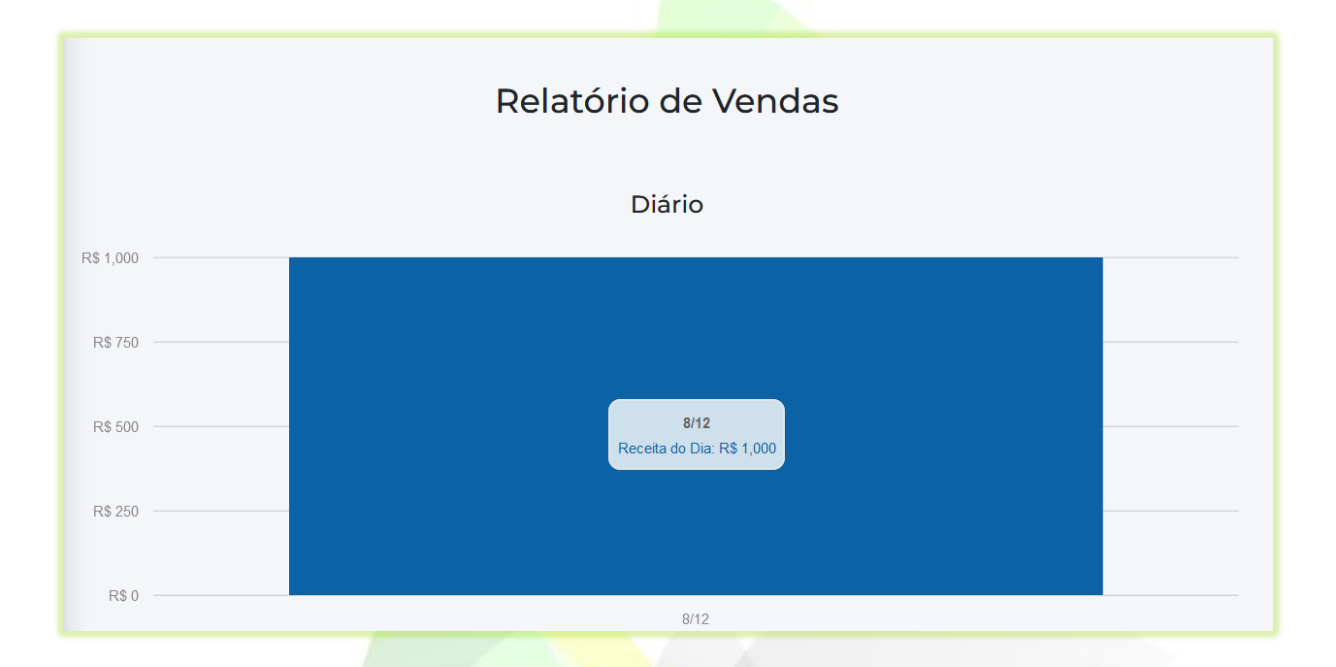

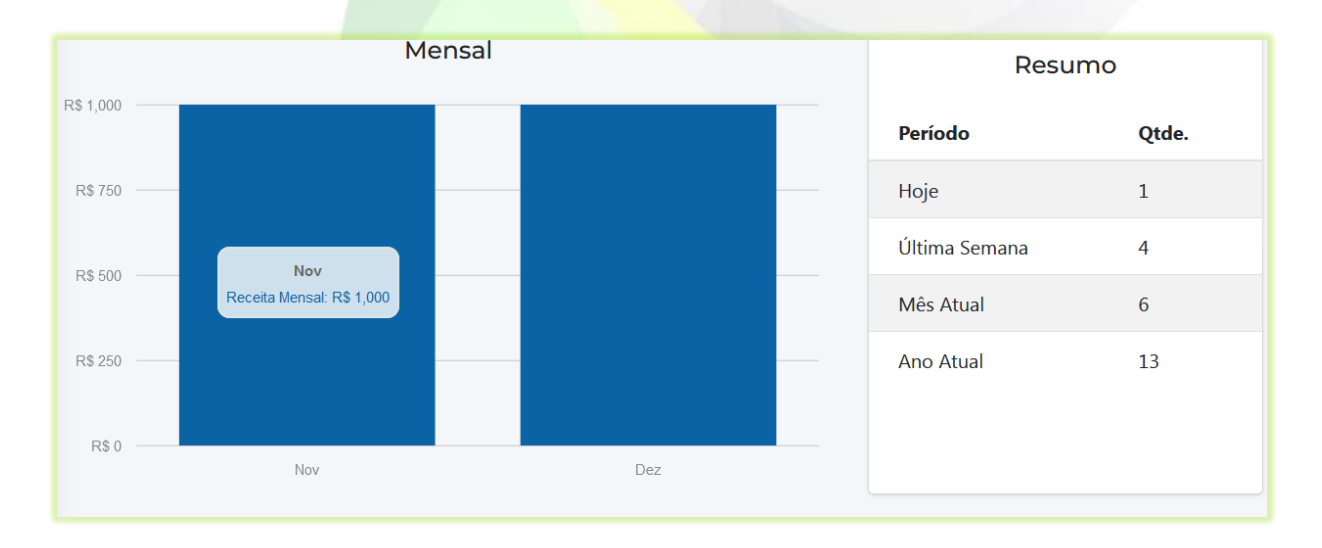

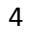

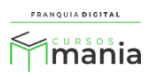

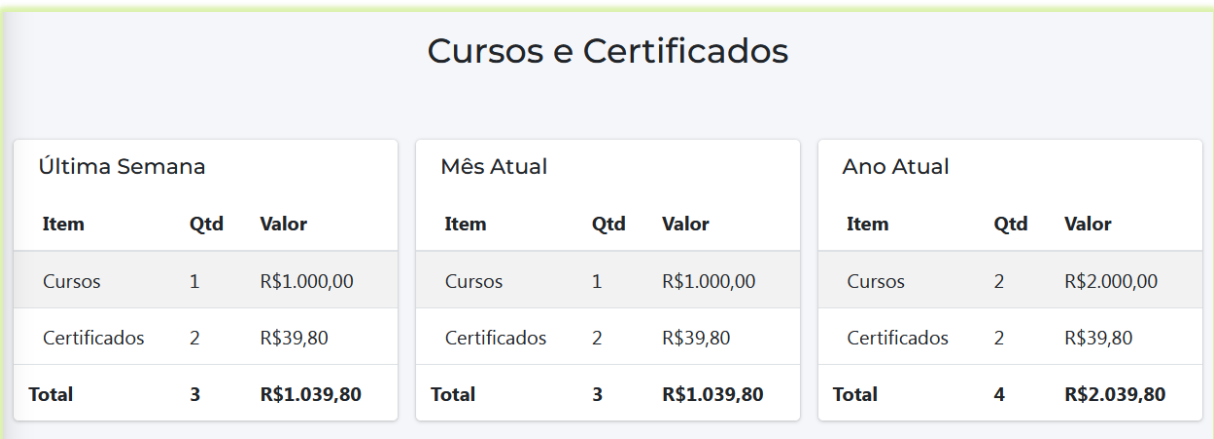

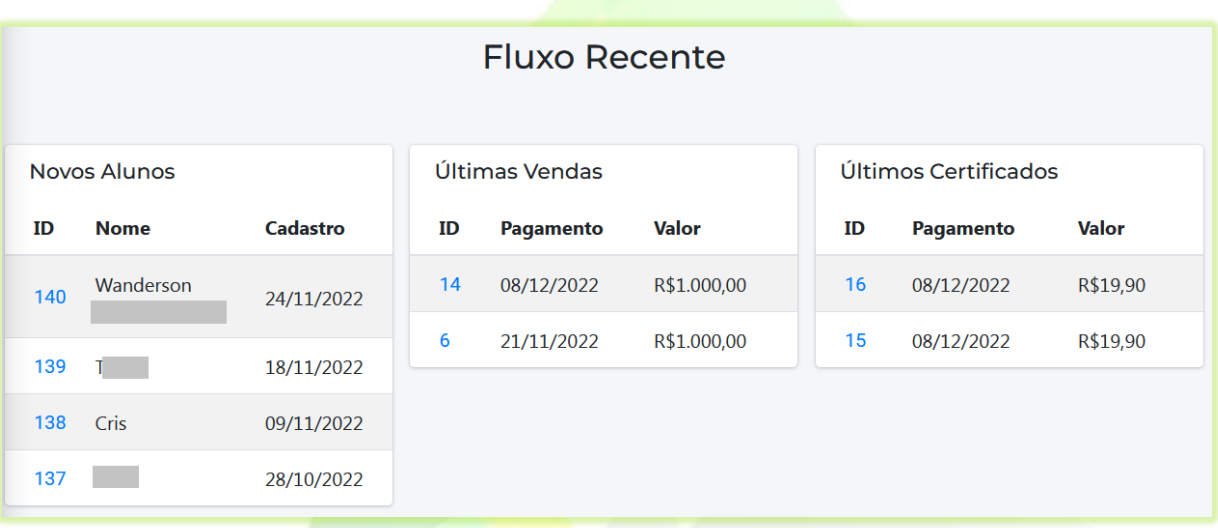

Ao clicar em "**Portal**" abrirá uma nova aba no seu navegador, onde você visualizará seu site.

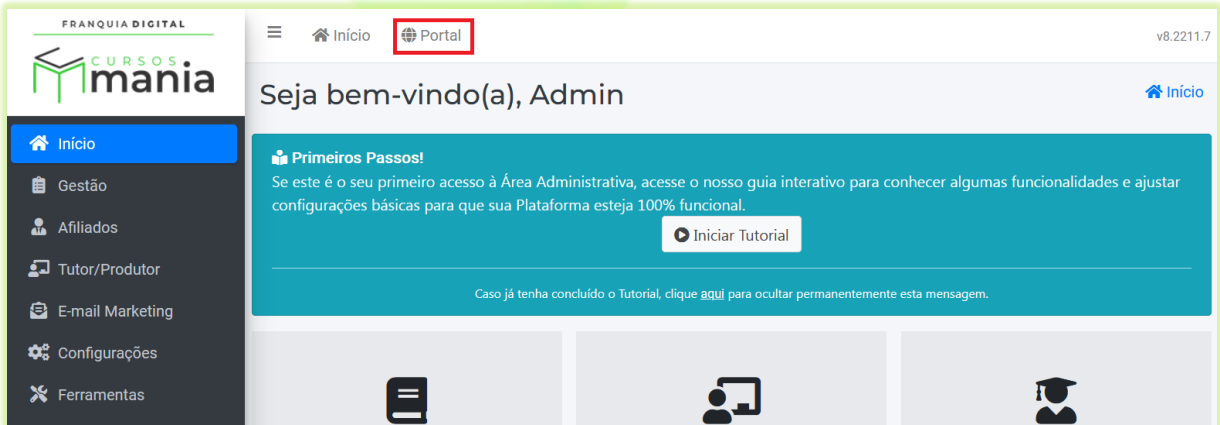

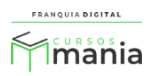

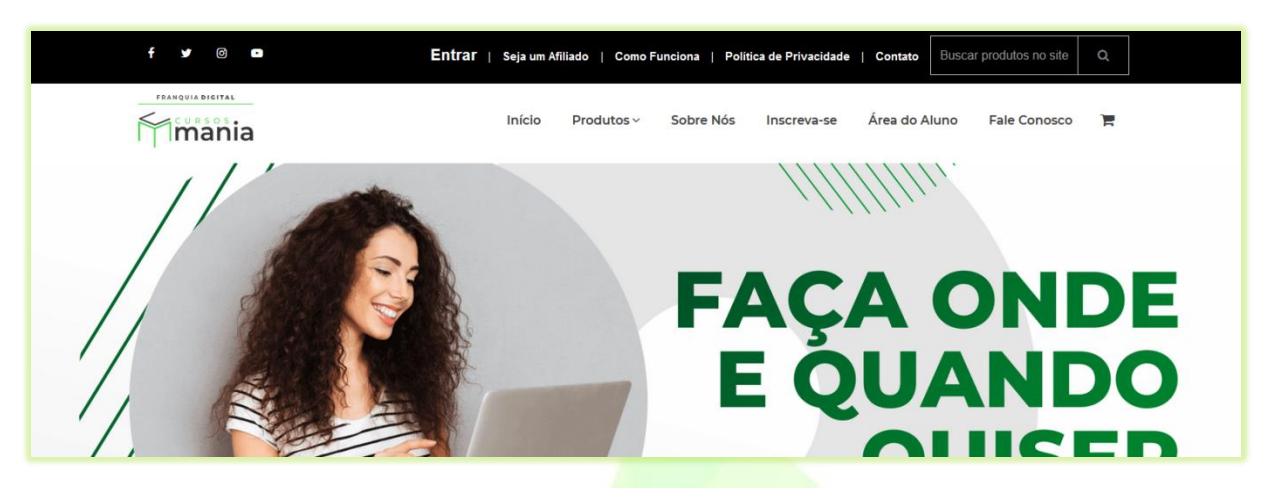

**Imagem 3 - Página Inicial do Site**

Além de "**Inicio**", o painel administrativo é formado por mais 9 itens no *menu*:

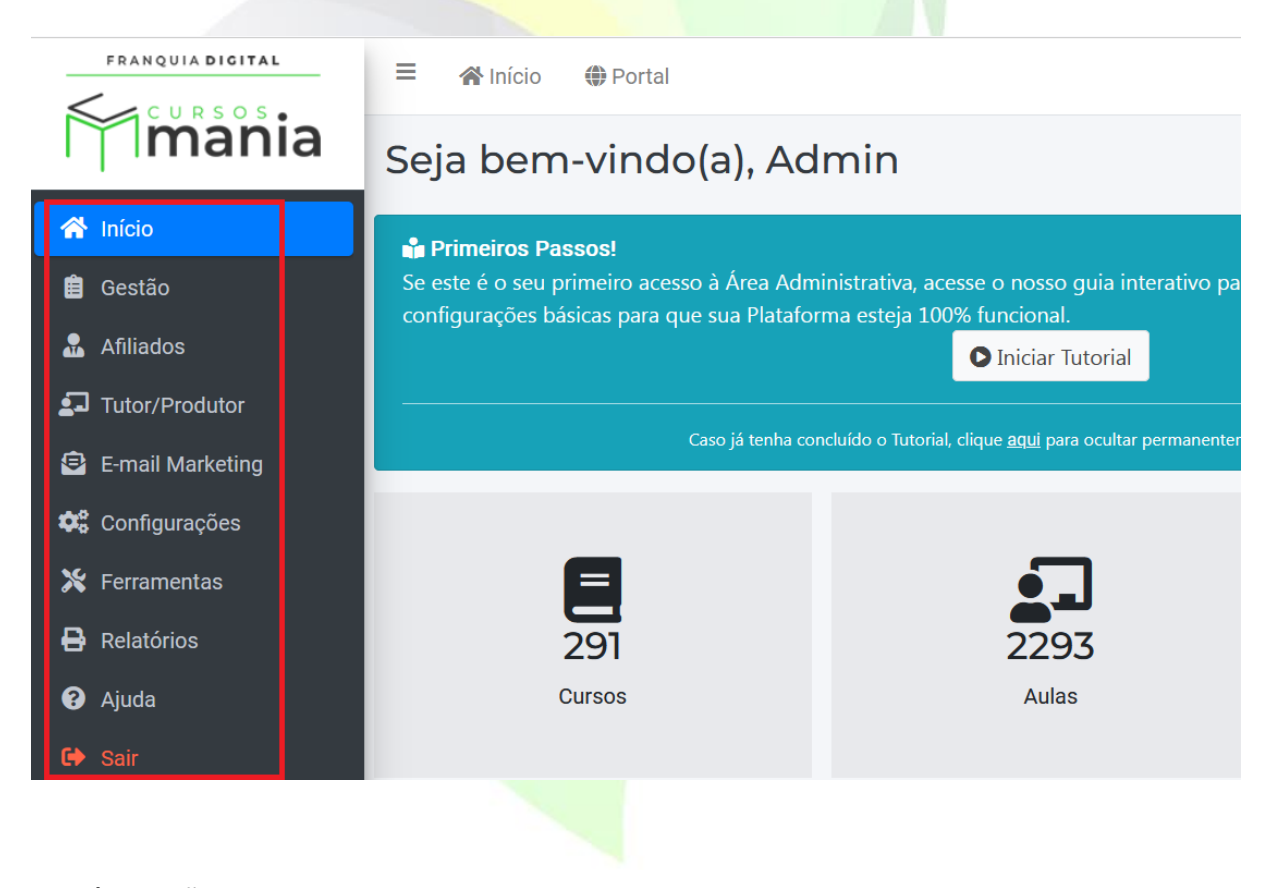

**2) Gestão** 

Em "**Gestão**" você poderá administrar seus produtos (cursos, combos, planos de assinatura), bem como administradores, alunos, Landing Pages, salas, vendas, cupons etc..

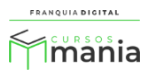

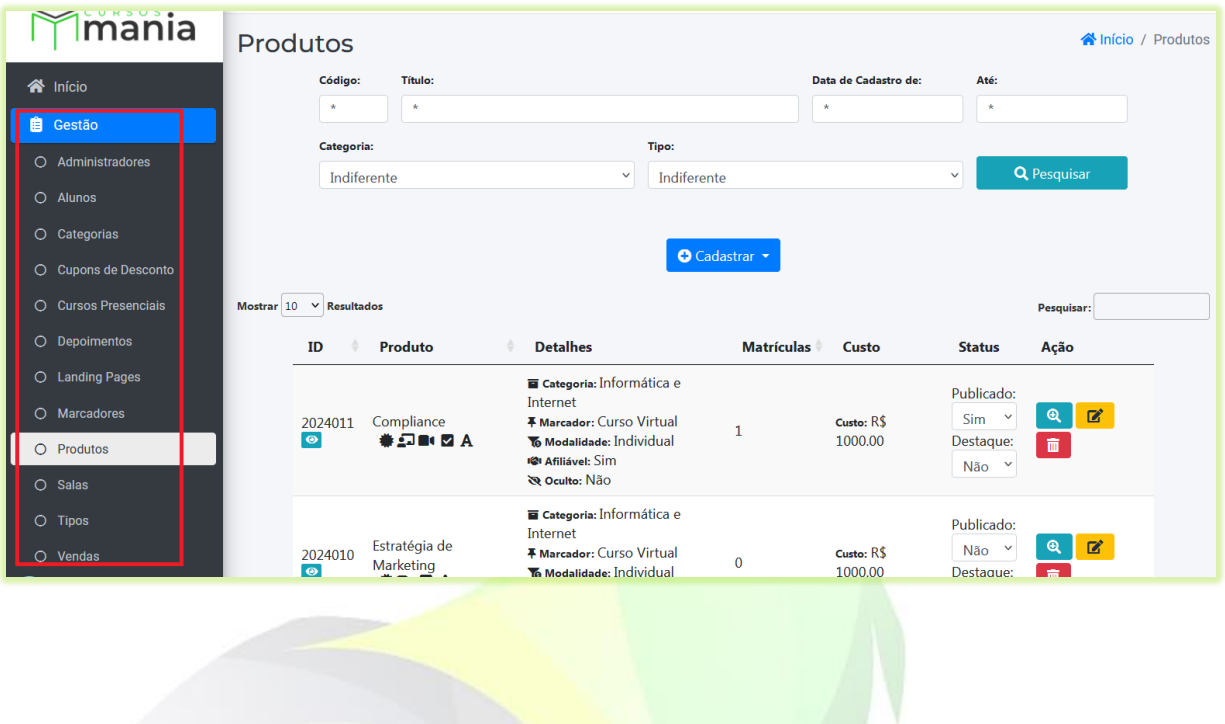

# **3) Afiliados**

A opção "**Afiliados**" dá a possibilidade do administrador da plataforma gerenciar os cadastros de afiliados, vendas e comissões dos afiliados.

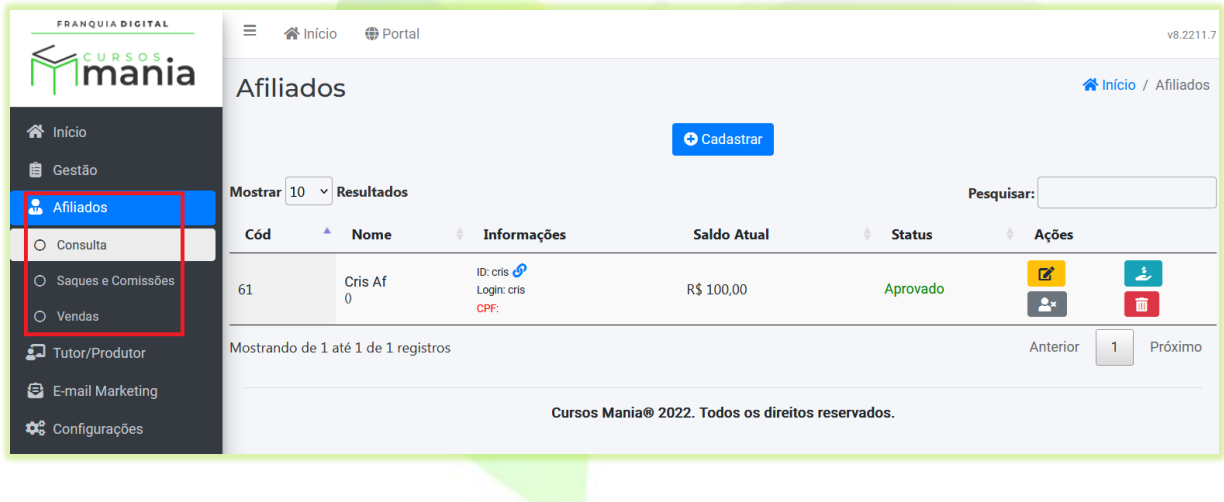

# **4) Tutor/Produtor**

Para administrar os tutores/produtores, você deverá acessar a opção "**Tutor/Produtor**". Nesse *menu* é possível cadastrar tutores, ter acesso aos dados sobre vendas e de comissões de cada tutor/produtor.

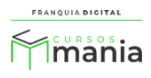

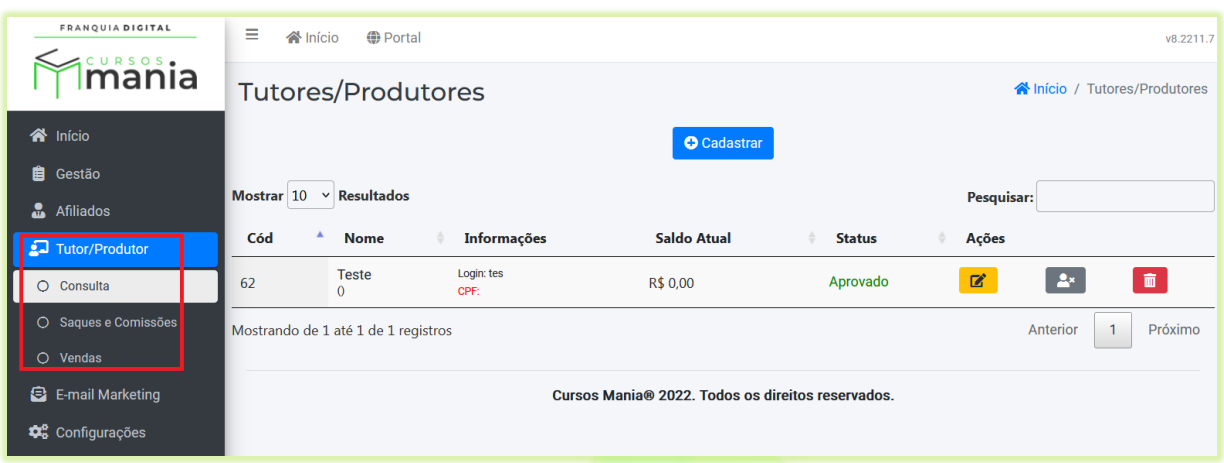

**5) Configurações** 

Para configurar a plataforma com os dados da sua escola/empresa você deverá acessar a opção "**Configurações**". Em "**Dados da Empresa**" além de dados como nome do site, telefone e email, você adicionará suas imagens de logomarca e fará a configuração de pagamentos e aparência do site.

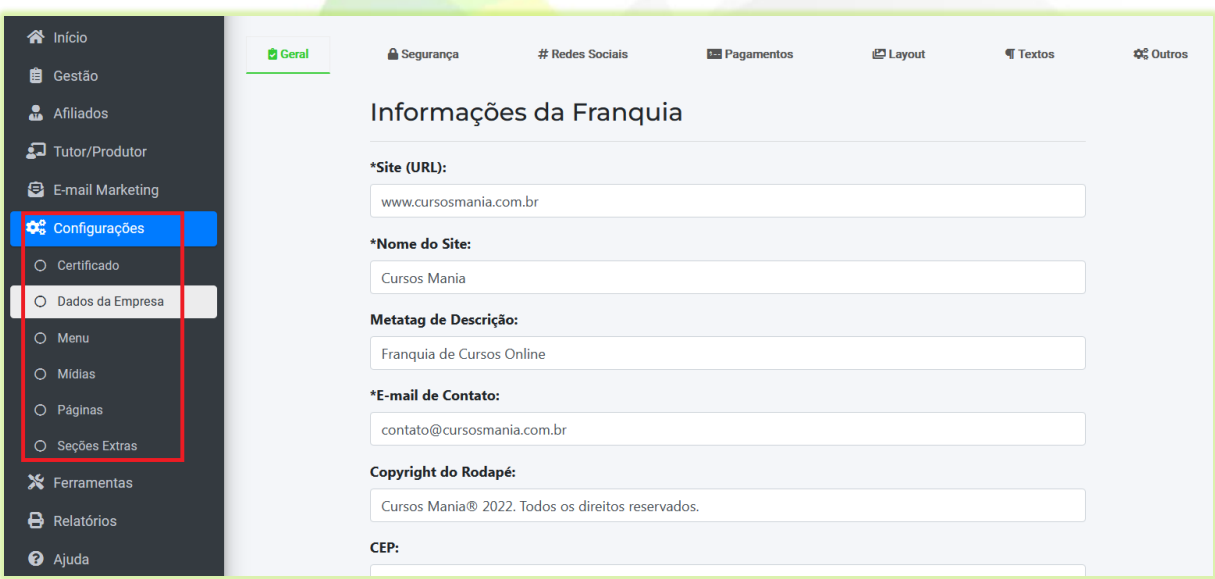

Em "**Configurações**" também é feita a configuração do certificado, a inserção de imagens do site, a criação de páginas, *menus* etc..

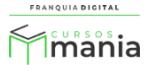

#### **6) Ferramentas**

A opção "**Ferramentas**" é utilizada para alterar preços e tipo de produtos em massa. Ela também conta com funções como limpar a memória *cache* da plataforma, retirar alguma *landing page* da página inicial e liberação da carteirinha de estudante.

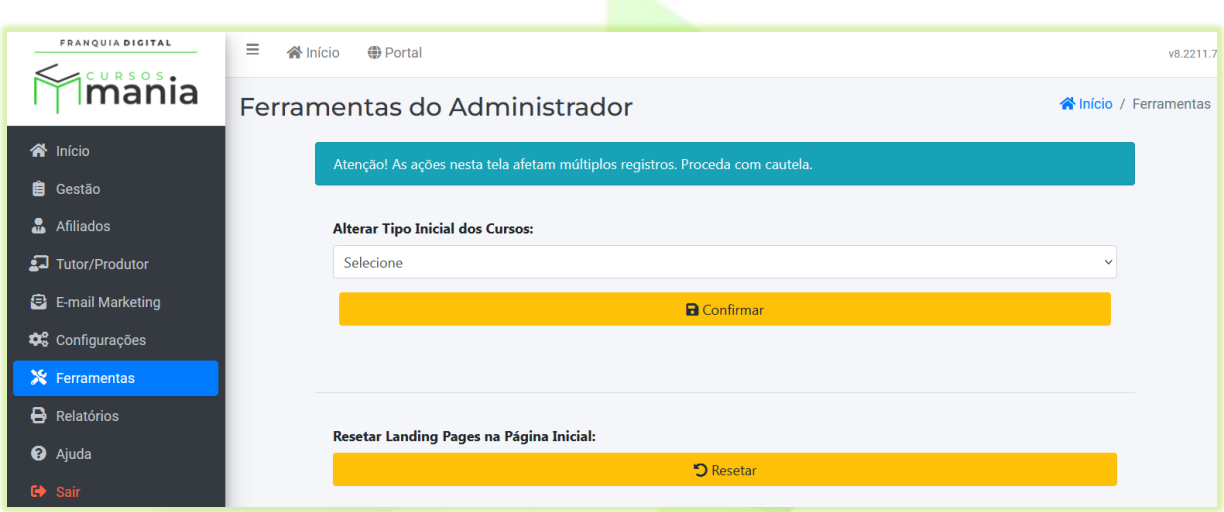

## **7) Relatórios**

Acesse nessa opção de *menu*, os relatórios sobre alunos, assinaturas, comissões a afiliados e tutores, vendas, etc.

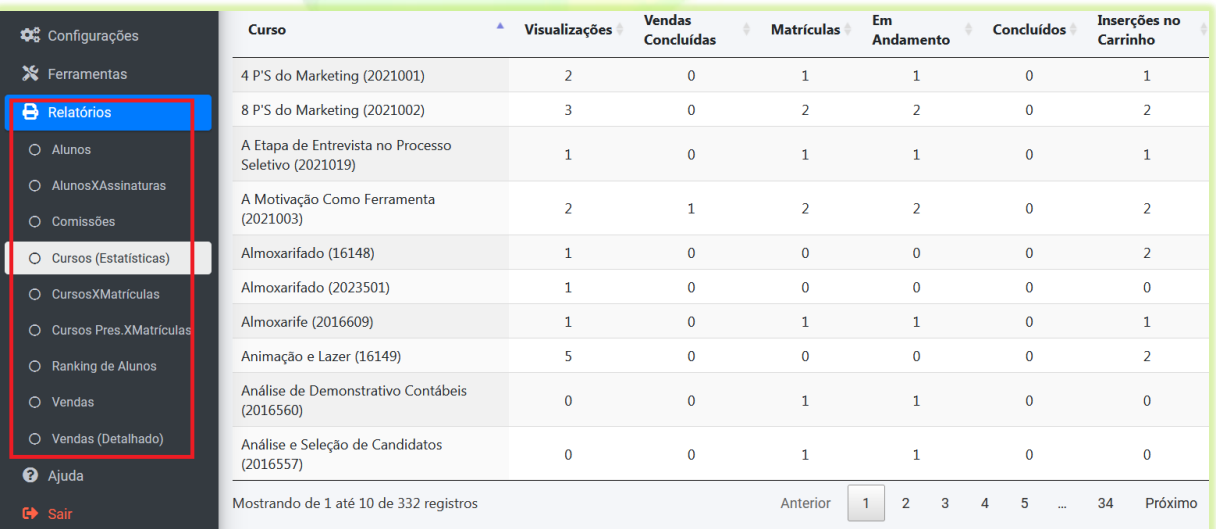

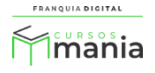

## **8) Ajuda**

O *menu* "**Ajuda**" oferece três opções de acesso:

- **Área do Cliente:** abre o *link* de acesso a área do cliente, onde você pode ter acesso ao suporte técnico via *ticket* e seus dados cadastrais na franquia.
- **Blog:** abre a tela com o link de acesso ao *blog*, onde você poderá visualizar os tutoriais da plataforma;
- **Mídias:** Abre a página de *login* do acervo de *marketing* com o material disponível para ser baixado e utilizado na plataforma ou na divulgação;

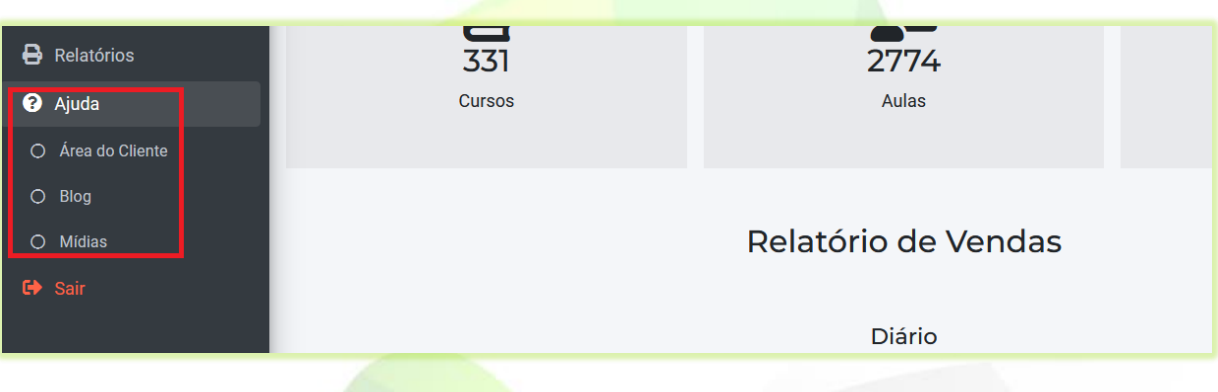

**9) Sair**

**"Sair"** faz com que o administrador seja desconectado do painel administrativo e volte a tela de *login*.

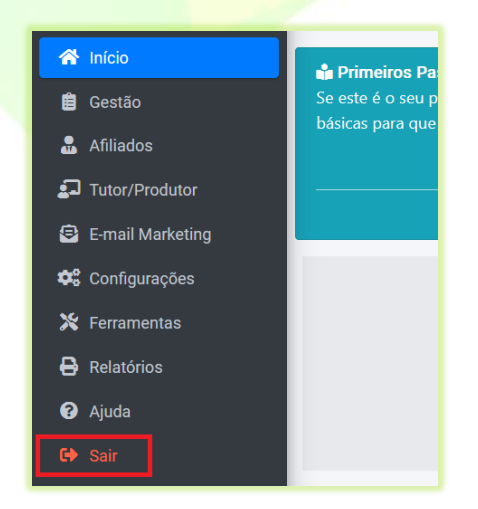

```
6 f franquiadigital
```
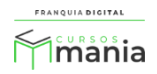

Agora que você foi apresentado à área administrativa da plataforma, veja os próximos tutorias de como executar as funções presentes em cada opção do *menu*.

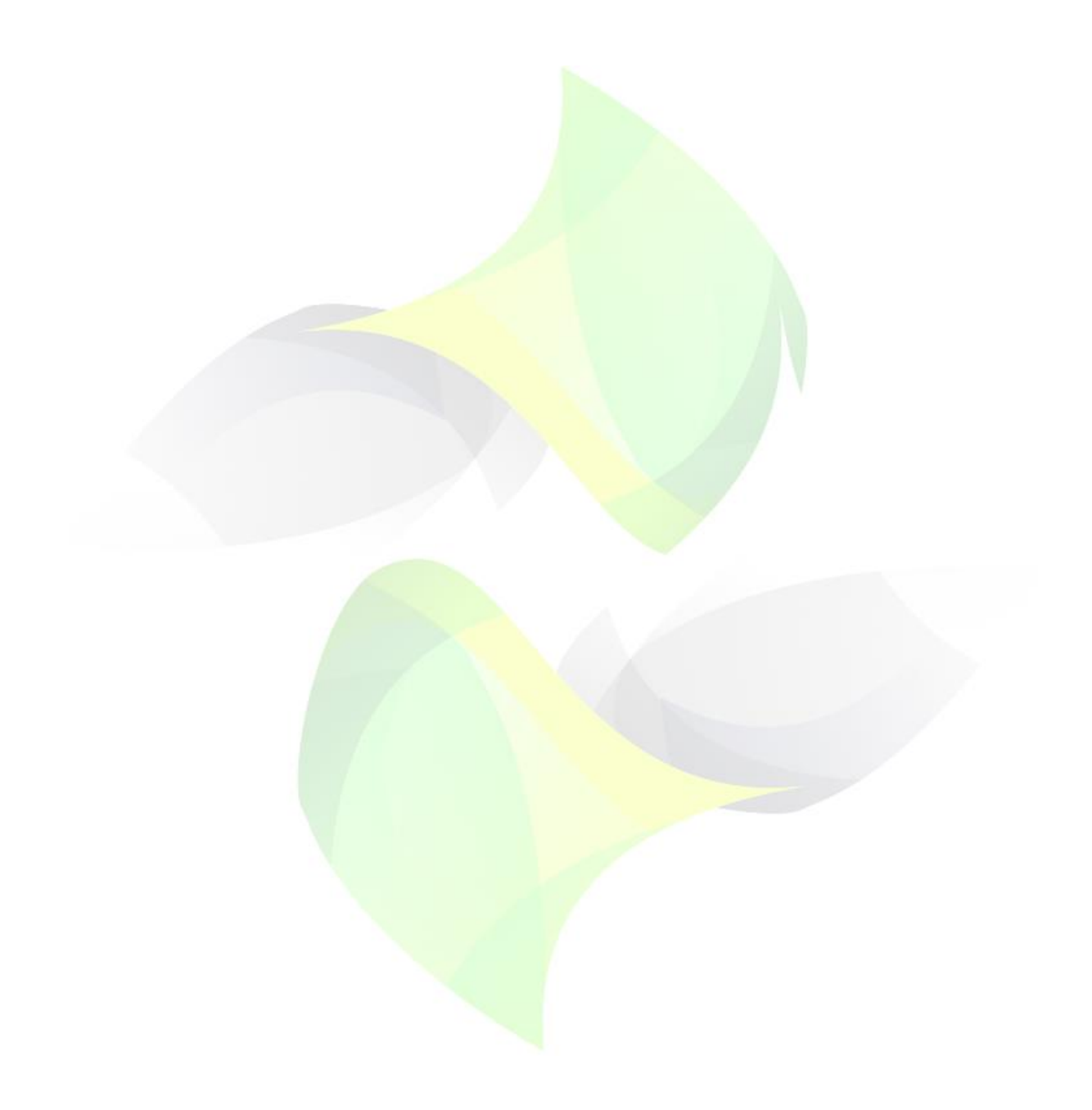

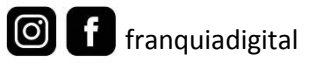

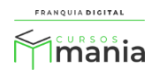